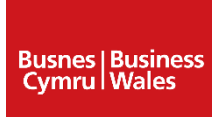

# Using the Business Wales Finance Locator

The **Finance Locator** allows you to search for grants, loans and other finance for which your business or start-up may be eligible.

## **Search for finance**

To begin searching, you are presented with a number of questions about your business and your funding needs. These questions have been specifically designed to help make sure your search results are always relevant and useful.

The more questions you answer about your business and your funding requirements, the more specific your search results will be.

### **Search for finance**

This page allows you to search for grants, loans and other finance for which your business or start up may be eligible

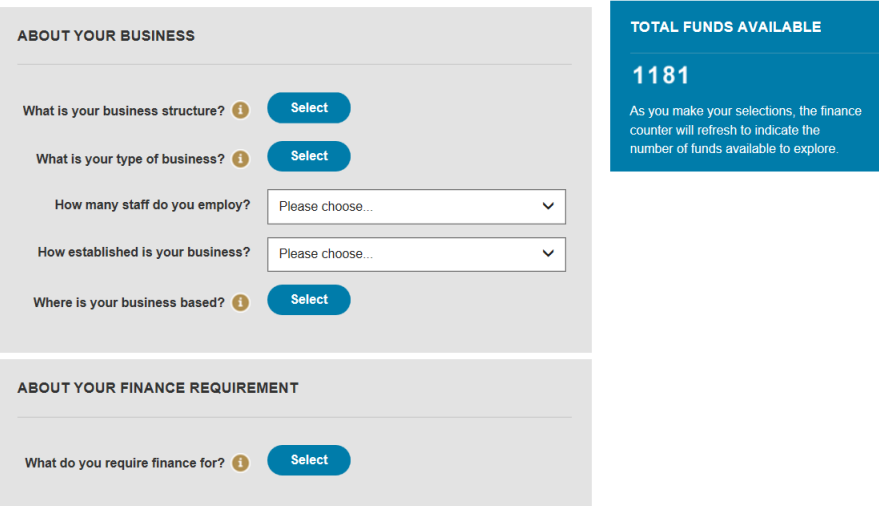

#### **About your business**

#### *What is your business structure?*

The first question asks you to provide information about the legal status of your business. Click **Select** and place a tick in the box next to each relevant option. Click the **OK** button once you are happy with your selection.

#### *What is your type of business?*

The second question asks you to provide information about the sector in which your business operates. There are two ways you can enter this information:

1. Type in an industry in the search phrase text box – for example, 'manufacturing' or 'retail' – then select from the options that appear under the text box. The system will automatically locate your industry from the wider tree.

2. Browse the tree by clicking on each of the arrows next to the industry headings – for example, Accommodation and Food Services – to expand the options under the headings. Place a tick in the box next to each relevant industry. (Ticking an industry heading selects all industries under that heading.)

Click the **OK** button once you are happy with your selection.

#### *How many staff do you employ?*

The third question asks you to specify how many staff you employ from the options given in the drop-down menu.

#### *How established is your business?*

The fourth question asks you to state whether you are thinking of starting a business, have started a business in the last year or are running an established business.

#### *Where is your business based?*

The fifth question asks you to specify where the activity for which you require funding will be taking place. From the menu, place a tick in the box next to each relevant location. (If you want to view all funds applicable to Wales, you do not need to make any selections at all.)

#### **About your finance requirement**

#### *What do you require finance for?*

The sixth question asks you to specify the main purpose(s) for which you require funding. For example, it may be that your business requires support for marketing and promotional activities. Or you may need funding to carry out research and development of a new product, process or service. There are two ways you can enter this information:

- 1. Type in an activity in the search phrase text box for example, 'training' or 'marketing' then select from the options that appear under the text box. The system will automatically locate your activity from the wider tree.
- 2. Browse the tree by clicking on each of the arrows next to the activity headings for example, Business Support – to expand the options under the headings. Place a tick in the box next to each relevant activity. (Ticking an activity heading selects all activities under that heading.)

Click the **OK** button once you are happy with your selection.

#### **Using the Keyword section**

If you know the name of a specific fund or have a specific theme or topic in mind while searching, you may find entering one or more keywords useful. Try to avoid common phrases and generic terms such as 'equipment', 'research' or 'training' as these are likely to bring up large numbers of results.

The search tool will identify funds where any or all of the keywords entered appear in whole or in part in the fund name or the information about the fund.

You can use the keyword section on its own as a separate search or integrate it with any of the search questions.

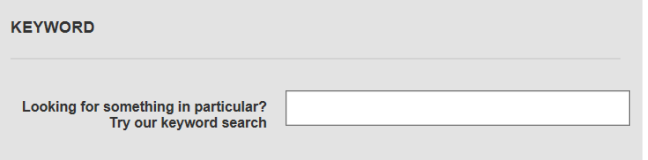

## **Generating a list of results**

Once you have answered the questions that you want to and/or entered keywords, click the **Search now** button. You will be shown your results.

Results are listed by default according to their geographic scope (from Local to National). You will see the title of each fund, along with a brief synopsis and an overview of the fund's scope, provider, maximum value, application deadline and status, allowing you to quickly determine if the fund is of interest.

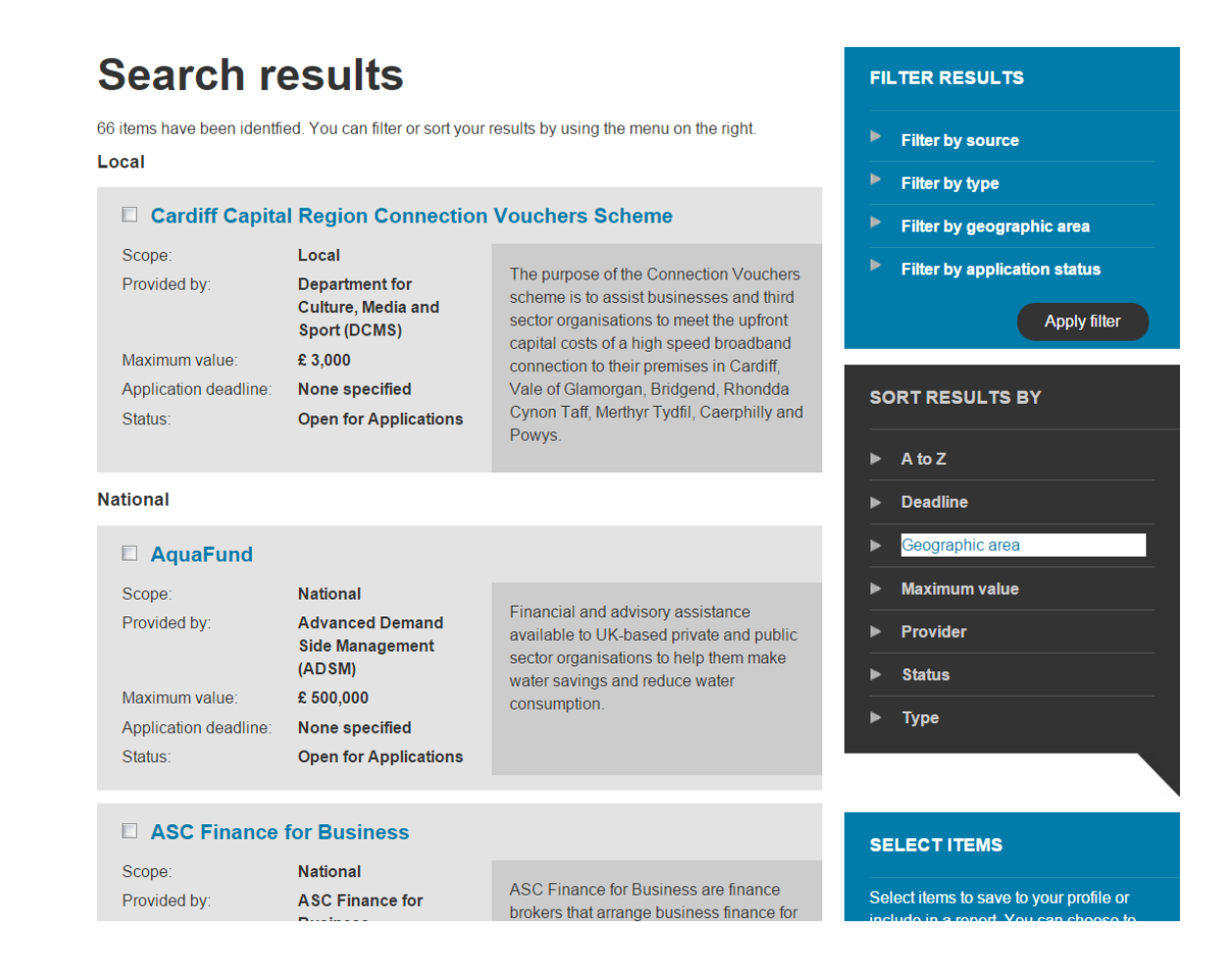

To view comprehensive information for a particular fund, click on its hyperlinked title. This takes you to the full fund view, which includes details such as objectives, who can apply, how to apply, contact information and useful links.

## **Using your results**

Once you have generated a list of applicable results, you have the option to:

- **Filter your results** according to funding source, funding type, geographic area and/or application status.
- **Sort your results** alphabetically, according to deadline, geographic area (default), maximum value, funding provider, application status and/or funding type.

You can search for funding as many times as you wish – click on the **Search for finance** link above the search results panel to begin a new search.

#### **Good luck with your project!**

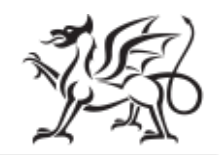

Llywodraeth Cymru Welsh Government

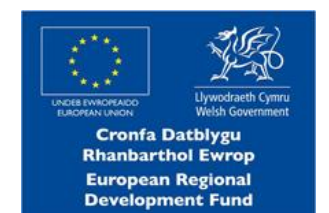